# 現代マネジメント学部 Webデザイン テキスト

# 三木 邦弘

令和4年4月11日

目次

# 2 HTML入門

# 19

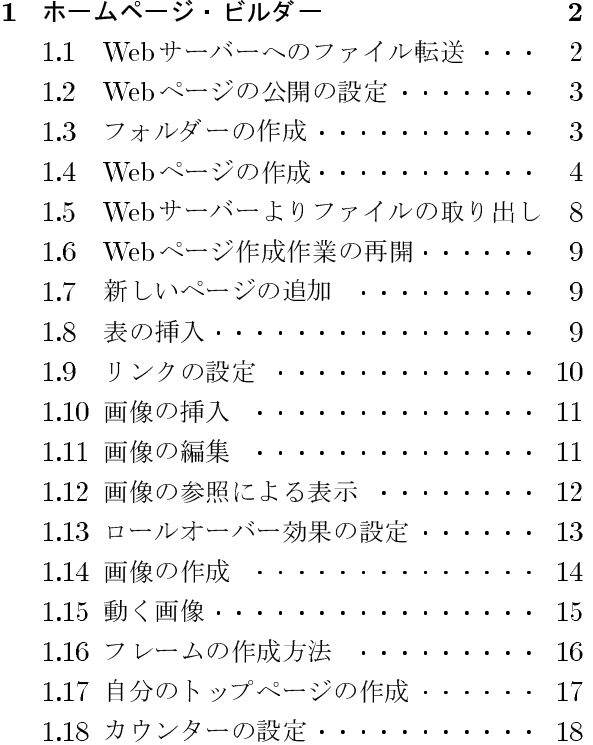

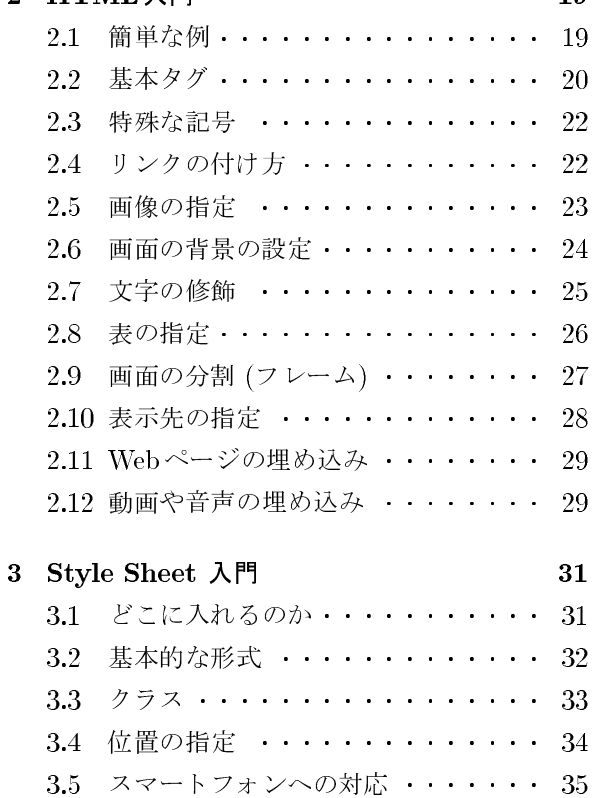

# 1 ホームページ・ビルダー

この章ではジャストシステム社製<sup>1</sup>の「ホームページ・ビルダー」を利用してWebページを作成する方 法を学びます。後に出てくるHTMLを覚えなくても「ホームページ・ビルダー」を利用すれば、誰でも簡 単に綺麗なWebページを作ることができます。

#### $1.1$ **Webサーバーへのファイル転送**

本来ならばホームページビルダーの転送の設定を利用すれば簡単にできるはずですが、転送の設定はパ ソコンに残るので、他のパソコンに行ったらまた設定を変更しなければなりません。そこで、特製の簡易 ftpソフト(mftp)を利用する方法を紹介します。いくら立派なWebページを作成しても、このファイル転 送をしないと、他の人は見ることができないので忘れないようにしてください。(課題の評価も通常サー バーに送られたもので行います。)

- 1. 演習室メニューにあるmftpを起動する。
- 2. 起動された画面で自分のID、パスワードを入力し「スタート」ボタンをクリックする。(IDとパス ワードは、S\*mapや演習室のパソコンを利用する際に使用するものと同じです。)
- 3. 次のような画面が表示されるので、その中にある「www」というフォルダーをダブルクリックして 開き、そこに送りたいフォルダーまたはファイルをドラッグします。ウインドウの中ならばどこでも 良いです。

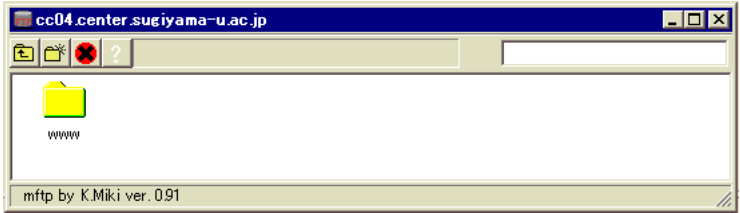

既にあったファイルを転送した場合、ブラウザで「更新」のボタンをクリックしないと新しい内容に切 り替わらないのでご注意ください。

# 確認方法

ブラウザを使用して以下のURLヘアクセスすると見ることができます。wwwフォルダーに直に入れた ファイルの場合は、

http://www.center.sugiyama-u.ac.jp/users/学籍番号/ファイル名

となり、フォルダーの中にある場合は、

http://www.center.sugiyama-u.ac.jp/users/学籍番号/フォルダ名/ファイル名

となります。index.htmと言うファイル名の場合は、ファイル名の部分が省略できます。(注:学籍番号の 部分は小文字にしてください。例えば「a21ea999」のように。)

<sup>&</sup>lt;sup>1</sup>2010年2月以前はIBM社製だった。

#### Webページの公開の設定  $1.2$

Word で綺麗な印刷物を作成することもできます。「ホームページ・ビルダー」で綺麗なWebページを作 成するのとどこが違うでしょうか。作り方などには余り大きな違いはありませんが、できたものの公開の仕 方が違います。印刷物は多くの人に見てもらおうとするならば、多数印刷した上で配らなければなりませ ん。印刷費がかかりますし、遠くの人に配布するために郵送するとなると郵送料がかかります。一方Web ページは、Webサーバーに転送すればそれだけで、多くの人が見ることができるようになります。Webサー バーの利用料がかかりますが、通常Webページをどんなに多くの人が見ても同じ料金です。ただ「見るこ とができる」と言うことなので世界中の人が見てくれる可能性はありますが、実際は数人しか見てくれな いこともあります。

全世界に対してWebページを公開することができますが、その内容に関しては各自で責任を持っていた だくことになります。ちょっとした事で大きな問題を引き起こすことがあります。十分注意してください。

サーバー上に「www」と言う名前のフォルダーを作成し、その中に公開するファイルを入れて、さらに 管理者の方で設定をすると、世界中のブラウザから見えるようになります。この3つの条件が揃わないと 公開されません。もし自分のWebページの公開を停止したい場合は、

- 管理者(三木)に設定の解除を依頼する。
- 公開しているサーバー上のファイル(「www」フォルダーの中身)を全て削除する。
- 「www」フォルダーの名前を変更する。

のどれかを行なえば良いことになります。

#### やってみよう

1. mFTP でサーバーに接続する。

- 2. 「www」と言うフォルダを作成する。(mFTPの を入力し、「OK」をクリックする。)
- 3. 「教材フォルダ」の中の「三木」の中の「webデザイン」の中にtest.htmと言うファイルがあるので、 それを「www」と言うフォルダの中にコピーする。
- 4. ここまでできたら公開の設定をしてもらう。
- 5. ブラウザで見えるかどうか確認する。

http://www.center.sugiyama-u.ac.jp/users/学籍番号/test.htm

### 1.3 フォルダーの作成

WordやExcelで作成したものは何ページのものでも通常一つのファイルになります。ところがWebペー ジの場合、複数のページは複数のファイルになるだけでなく、画像などを使用するとこれもすべて別のファ イルになります。よってちょっとしたWebページを作成しただけで、たくさんのファイルができて扱いに 困ります。そこで関連するファイルをすべてフォルダーに入れて扱うのが普通です。

フォルダーを作成したい場所で右クリックし、メニューの中の「新規作成」の中の「フォルダー」をク リックします。フォルダーの名前は、後で変更するよりも楽なので、すぐにキーボードで入力して名前を 設定した方がよいでしょう。

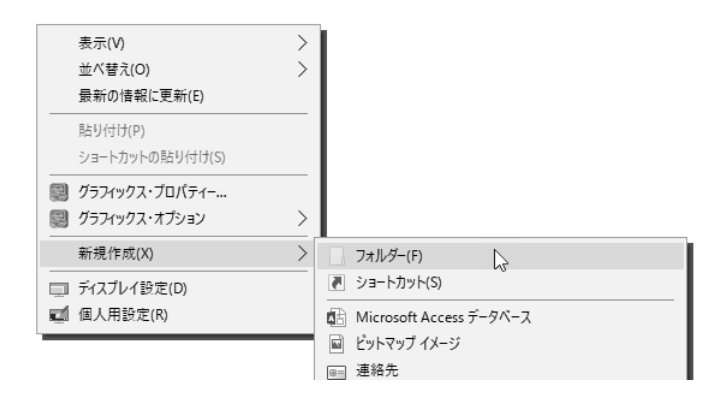

# 1.4 Webページの作成

「ホームページ・ビルダー」は毎年のように新しいものが出ています。ここではversion 20の手順を説 明します。

- 1. 「パソコン演習室メニュー」の「ホームページビルダー20」のボタンをクリックして起動する。
- 2. 「新規作成」をクリックする。

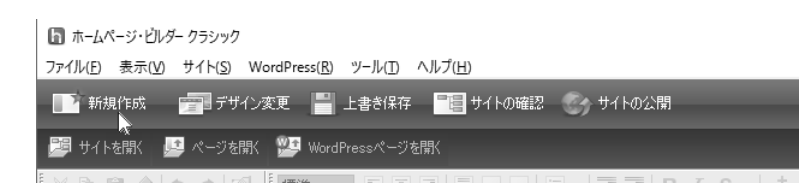

3. 「白紙から作成する」をクリックする。(ホームページビルダーは様々な webページの見本を持って いますが、ここでは個別に設定する方法で説明します。)

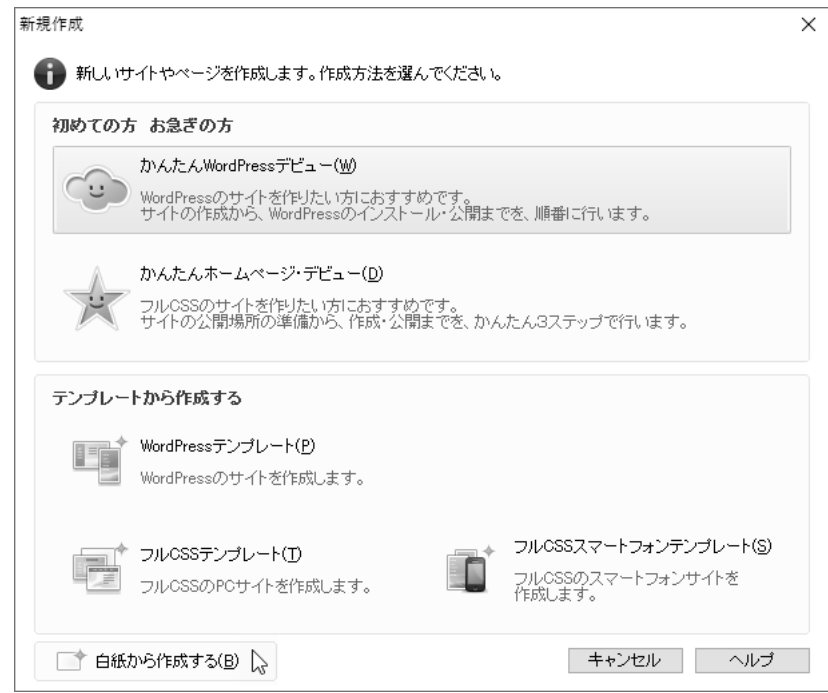

4. 「ページの属性」をクリックする。

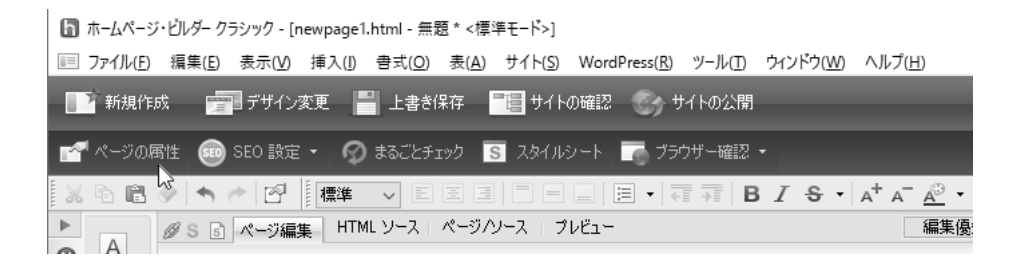

5. ここで「ページタイトル」を入力してください。そして「背景/文字色」のタブをクリックする。

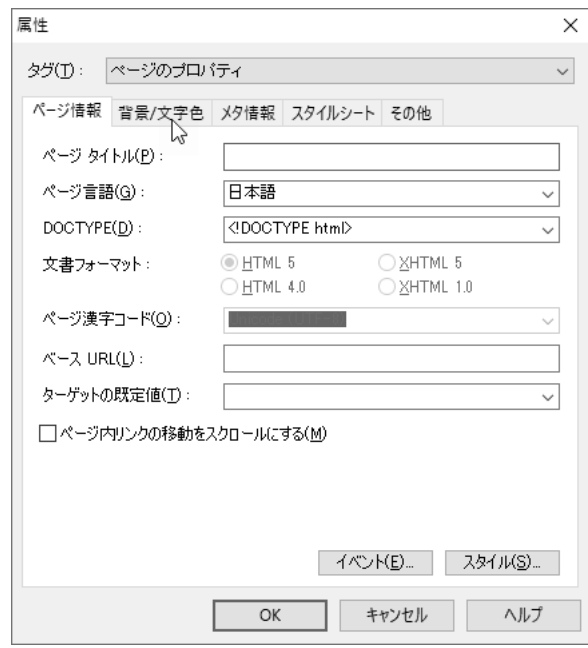

6. 「カラーギャラリー」をクリックすると、ホームページビルダーが提供する様々な文字の色や背景の セットから、設定を選択することができます。(PowerPointのテーマのようなものです。)

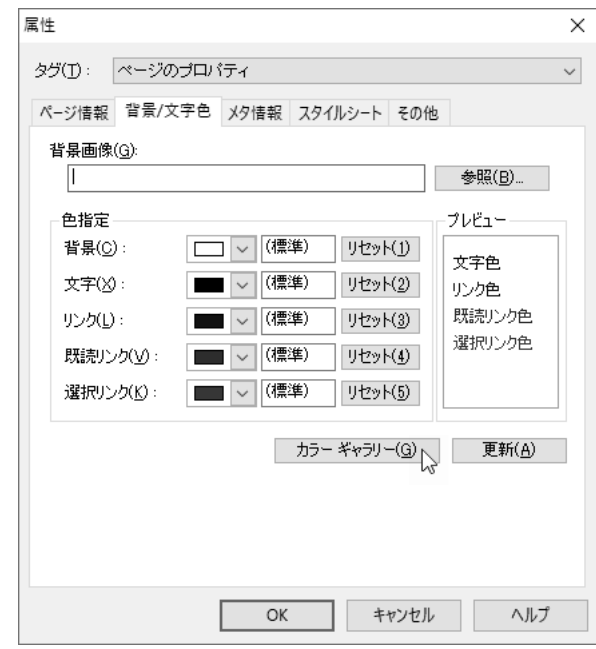

ページの設定が終わったら、「OK」をクリックする。

7. 文字の入力

文字を入力したいところをクリックして、キーボードで入力する。

8. 目立つロゴの入力

ページの表題などを画像で作成することにより綺麗な目立つものができます。ただしこればかりに頼 ると重たくて、検索システムにひっかからないページになってしまうので注意が必要です。

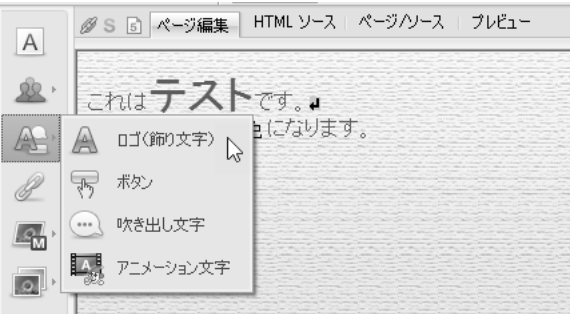

左側のメニューの3番目をクリックすると、サブメニューが出てくるので「ロゴ (飾り文字)」をク リックする。「文字」の入力欄に文字を入れ、その下のデザインを選択し、「文字の大きさ」を設定 し、最後に「完了」ボタンをクリックする。

9. ファイルの保存

WordやExcelと同様にできたものは保存をしておかないと残りません。一つのWebページが複数の ファイルに分かれるのが普通なので、必ずフォルダーの中に保存しましょう。

(a) 画面の上方にある「上書き保存」をクリックする。

- (b) 「保存する場所」を指定する。(これ以前に保存するフォルダーを作成しておく事が望ましいが、 ここで新規にフォルダーを作成することもできる。)
- (c) 「ファイル名」を入力し、「保存」ボタンをクリックする。フォルダーの初めてのファイルなら ば「index.htm」にするとURLが簡単になる。二つ目以降であれば、「~ .htm」で~ の部分はア ルファベットまたは数字の組み合わせで直接入力する。(漢字を用いたファイル名にした場合は、 パソコン上では問題なく動くが、Webサーバーへ持って行くとアクセスできなくなる。)
- (d) 次のような「素材ファイルをコピーして保存」の画面が表示された場合は、「上書き時に自動的 にファイル名を変更する」にチェックが付いていることを確認した上で、「保存」ボタンをクリッ クする。

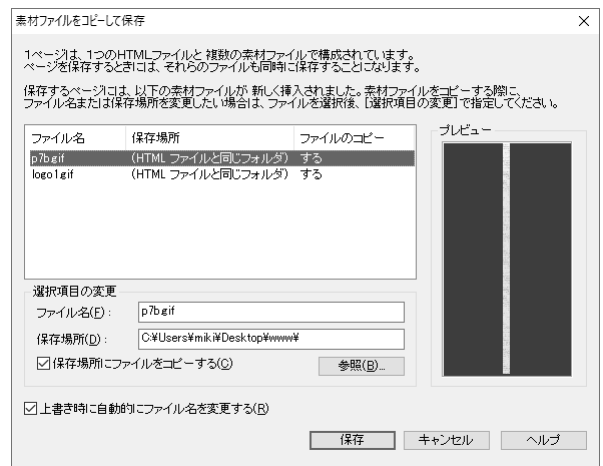

(e) もし次のような「再編集用フォルダについて」の画面が出たら、「次回の保存時よりこのダイア ログを表示しない」をチェックした上で「閉じる」ボタンをクリックしてください。

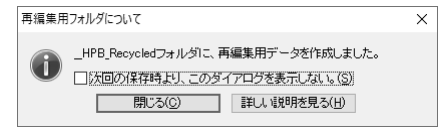

# やってみよう: 自己紹介のページの作成

これから何回かかけて自己紹介のページを作成します。以下の手順で作成してください。

- 1. フォルダの名前は「profile」にします。
- 2. 自己紹介のトップページのファイル名はindex.htmにします。
- 3. 内容を入力します。このとき、できるだけ多くの情報を入れるのが良いと思いますが、後で問題にな るような情報は避けましょう。
- 4. とりあえずできたら Webサーバーに転送します。
- 5. 確認は、http://www.center.sugiyama-u.ac.jp/users/学籍番号/profile/にブラウザでアクセスすれば 判ります。いくら立派なページを作成してもwebサーバーに転送できていないと評価されませんの でご注意ください。
- 6. 確認の後でさらに修正を行った場合は、再度Webサーバーへの転送を行ってください。その後でブ ラウザで「更新」のボタンをクリックすると修正した新しいものを見ることができるはずです。

# 1.5 Webサーバーよりファイルの取り出し

Webサーバーに送ったファイルをパソコンに取り出すことも可能です。通常パソコンからサーバーにファ イルなどを送ることをアップロードと呼び、逆にサーバーからパソコンに持ってくることをダウンロード と呼びます。ファイルやフォルダーのダウンロードは次のような手順になります。

- 1. mftpを起動する。
- 2. 起動された画面で自分のユーザID、パスワードを入力し、「スタート」ボタンをクリックする。(ユー ザIDは大抵自動的に入っている)
- 3. ダウンロードしたいフォルダやファイルが表示されるまでフォルダのアイコンをダブルクリックして 開いていく。
- 4. ダウンロードしたいファイルやフォルダを右クリックする。すると次のようにメニューが出てくる。

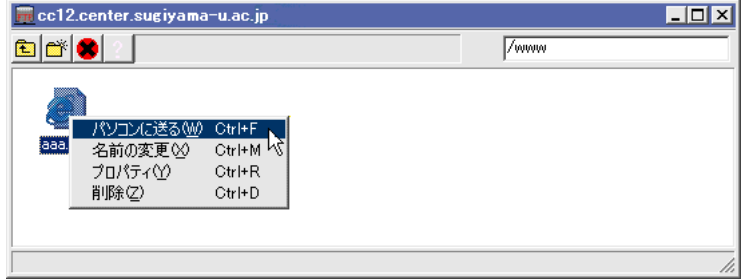

5. 出てきたメニューの「パソコンに送る」をクリックする。すると次のような画面が出てきます。

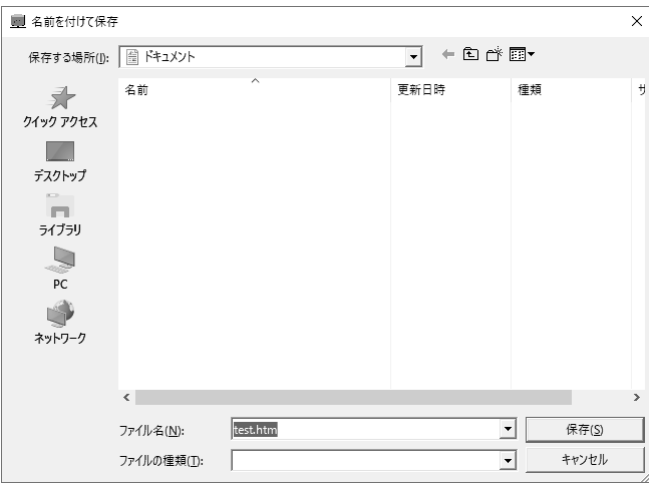

6. 「保存する場所」を「デスクトップ」などの分かりやすいところにしてから「保存」ボタンをクリッ クします。

サーバーにアップロードしたファイルを削除する場合は、右クリックしてメニューの「削除」を選択し てください。

### 1.6 Webページ作成作業の再開

基本的にはWordやExcelで作業を再開する場合と同じなのですが、アイコンをダブルクリックするとブ ラウザの方が起動されてしまうので、順序良くやらねばなりません。

1. ホームページビルダーを起動する。

- 2. 「ファイル」メニューの「開く」をクリックする。
- 3. 通常のファイル選択のダイアログが開くので、編集したいファイルを選択する。似たような名前が並 んでいて区別が付かない場合は、ファイル名をクリックすると右側の「プレビュー」のところに縮小 されたイメージが表示されるのでそれで確認する。

### 1.7 新しいページの追加

「新規作成」で新しいページを追加することもできます。「ページの属性」でページの設定を行った後、 とりあえず「上書き保存」で「名前を付けて保存」をした方が良いでしょう。フォルダーの中で二つ目以 降のファイル名は比較的自由に決めることができますが、漢字などを使用するとパソコン上では見えます が、サーバーへ持っていくとアクセスできないページになってしまいます。

なお、「ウィンドウ」メニューの一番下に現在編集中のファイルの一覧があるので、これをクリックする ことにより、編集画面を切り替えることができます。

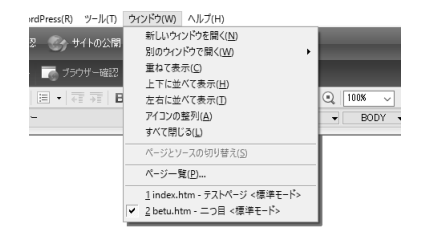

修正などを行なった場合は、それぞれのページについて「上書き保存」をしなければなりません。これ を忘れてサーバーに転送しても、修正などは反映されません。保存ができたかどうか心配な場合は、ホー ムページビルダーを終了すると、保存が必要なページが残っていると、確認を求めてきますから、保存す るように指示します。

#### 表の插入  $1.8$

Webページでは「表」は通常の枠がついたものが表として使われるだけでなく、枠が诱明のものが、画 面上の配置をそろえるためによく使われます。

1. 左側にある「ナビメニュー」の下から5番目の「表の挿入」をクリックする。

2. 行数や列数を指定する。

3. 必要に応じて「表の枠を表示する」を選択する。(透明の枠にする場合はチェックを外す。)

表の大きさは内容にあわせて拡大されます。表全体を選択して大きさを指定する事もできますが、実際 に表示される際に何らかの理由で内容の大きさが変わると、表の中身が思わぬところで改行されたりする ので、避けた方が良いと思います。

表の枠を透明にした場合は、「プレビュー」のタブをクリックして表示方式を変更すると、その効果がわ かります。ただ「プレビュー」状態では内容の変更ができないので、確認したら「ページ編集」のタブを クリックして元に戻します。

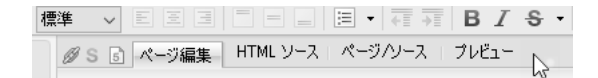

# 1.9 リンクの設定

Webページの大きな特徴は他のWebページへリンクを設定することができることです。リンクを使用し て既存のページを利用することにより、オリジナルな部分の作成に専念することができます。リンクは画 像にも設定できますが、その場合はリンクが設定されていることがわかるようにしましょう。

- 1. リンクを設定する文字列や画像を入力する。
- 2. 入力した文字列または画像を選択してから左側の「ナビメニュー」の上から4番目の「リンクの挿入」 をクリックする。
- 3. 次のような画面が表示されるので、「ページやURLへのリンクを作成する」を選択し、「次へ」ボタ ンをクリックする。

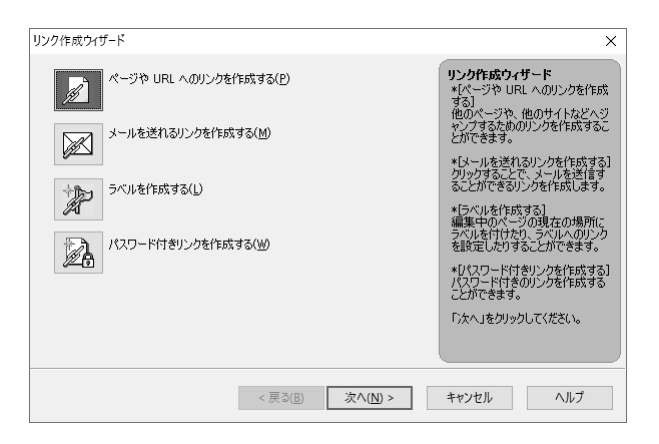

4. 次のような画面になるので、「次へ」ボタンをクリックする。最初に文字列や画像を選択しないで来 た場合は、ここで文字列か画像を指定する。

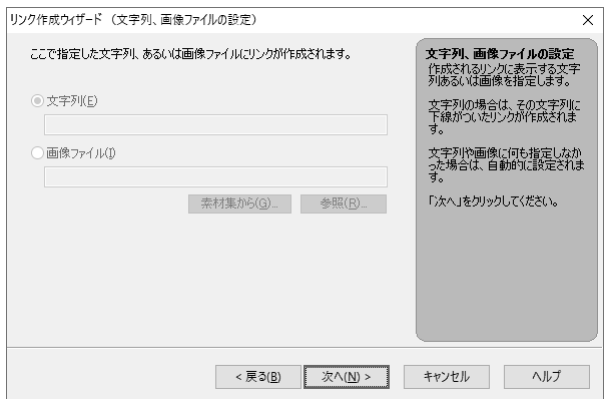

5. 次のような画面になるので、「リンク先」にURL(http://...)を入れる。また「選択」ボタンをクリッ クして、「ファイルから」で同じフォルダ内のページを指定したり、「URLをブラウザより取得」で ブラウザで現在見ているページを指定することもできる。

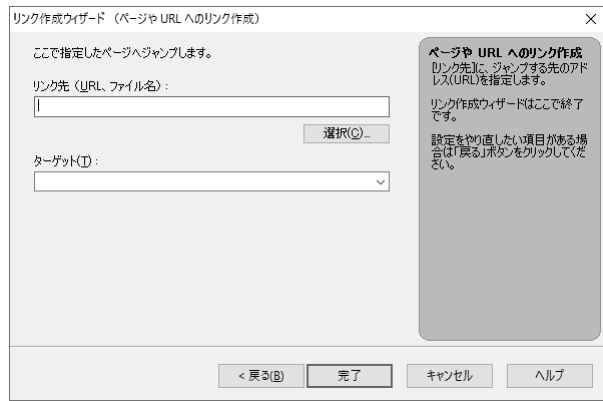

- 6. ターゲットで新しいページをどこに表示するのかを指定する。通常は何も指定しなくて良い。
- 7. 「完了」ボタンをクリックする。
- 8. リンクの確認は「プレビュー」タブをクリックして行う。再び編集をしたい場合には、「ページ編集」 のタブをクリックして切り替える。

なお、確認したところリンク先が間違っているとか、表示される先が変だとか、リンクを取り消したい ような場合は、リンクが設定された文字列の上で右クリックをするとメニューが出るので、その中の「リ ンクの設定」や「リンクの削除」で対処します。

#### 1.10 画像の挿入

パソコンにある画像を挿入するには、左側の「ナビメニュー」の上から6番目の「写真や画像の挿入」を クリックします。

- 自分で作成した画像を取り込む場合、「ファイルから」をクリックする。
- 「ホームページビルダー」が持っている画像を使用する場合は、「素材集から」をクリックする。
- 画像をクリックすると出てくる「画像の調整」メニューの中に、画像の上下や左右反転、画像の回転 などの項目があるので、必要に応じてこれらを用いて画像の向きを変更する。(動画 GIF の画像に対 してはこれはできない。)
- 挿入された画像の大きさは、画像をクリックした時に表示される、画像の周囲にある■をドラッグす ることにより変えることができる。拡大は線ががたがたになることが多いので避けた方が良い。

## 1.11 画像の編集

ホームページビルダーの内蔵機能である程度の画像処理ができます。画像をクリックすると表示される 「画像の効果」メニューの中の「特殊効果」で画像の雰囲気を変えることができます。また、「画像の調整」 メニューの中の「画像の編集」をクリックすると次のような画面が表示されます。ここで、次のようなこ とができます。

- 画像の切り抜き:「切り抜き」のボタンをクリックすると画像上に範囲が設定されるのでそれを適当 な大きさ、位置に直して「切り抜き」のボタンをもう一度クリックします。
- 画像にフィルターをかける:画像全体に様々な効果を施すことができます。ただしJPEG形式の画像 にしかできません。
- 画像の一部を透明にする:「透明化」のボタンをクリックしてから、透明にしたい部分をクリックし ます。ただしGIF形式の画像にしかできません。
- 大きな画像を小さくした場合には、「表示サイズで保存」を選択すると画像ファイルの大きさが必要 十分な量に切り詰めらます。デジカメやスマホで撮影してできた大きな画像の際には、これをした方 が応答の良いWebページになります。
- 形式は「保存時オプション」のところで変更ができます。一時的にJPEG形式にしてぼかし効果を 施した後でGIF形式に戻すというようなことも可能です。ただし透明化は最終的にGIF形式でない とだめです。

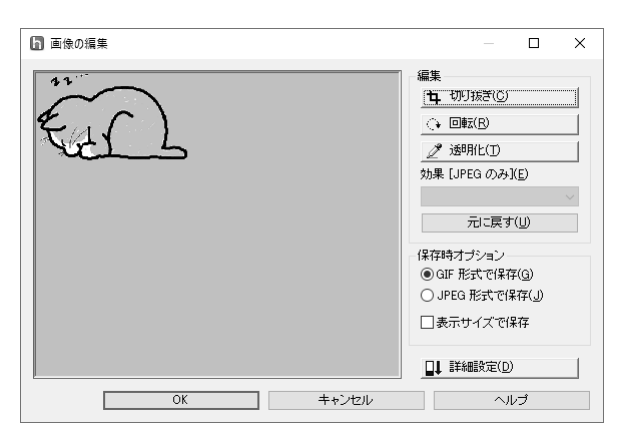

# 1.12 画像の参照による表示

他のWebページで用いられている画像を取り込まずに、参照する形で表示することができます。その場 合は、次のような手順になります。

- 1. 素材集にある画像をひとつ挿入する。(なんでも良い)
- 2. 画像を右クリックして出てくるメニューの中の「属性の変更」をクリックする。すると次のような画 面が表示されるので、「参照」ボタンの左側の入力欄に表示したい画像のURLを入力する。

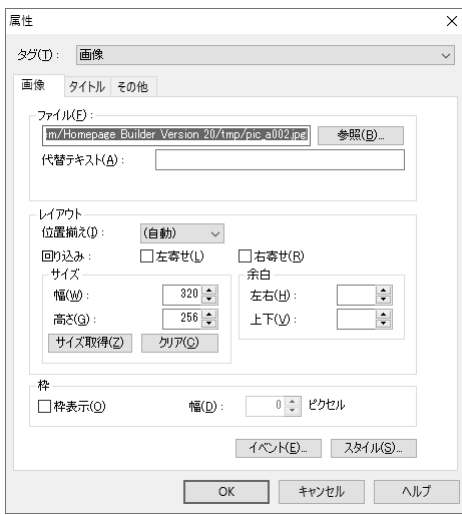

- 3. また画像の大きさは素材集のものと同じになるので、「サイズ」のところの「幅」と「高さ」を入力 するか、「クリア」ボタンをクリックして空欄にしてから「OK」ボタンをクリックする。
- 4. 参照の形で取り込んだ画像は、「ページ編集」では正しく表示されないので、確認する際には「プレ ビュー」のタグをクリックする。

なお画像のURLやその大きさは、ブラウザに表示された画像の上で右クリックをし、メニューで「プロ パティ」を選択すれば表示されます。

このようにして挿入した画像の左や右に文章を並べるには、枠が透明な表を使用するか、画像を右クリッ クして、出てきたメニューで「属性の変更」をクリックし、「レイアウト」の中の回り込みの指定します。 ウィンドウの大きさが変化してもレイアウトが崩れにくい、枠が透明な表を使用するのがお勧めです。

# 1.13 ロールオーバー効果の設定

マウスでポイントすると画像が変化するように設定することができます。さらにリンクの設定もできます。

- 1. 設定したい画像をクリックすると表示される「画像の効果」メニューの中の「ロールオーバー効果」 をクリックします。
- 2. 選択した画像が表示されたら「次へ」をクリックします。
- 3. 変化した後の画像が既にある場合は、「ファイル名を指定する」を選択し、その下にファイル名を入 れます。
- 4. 現在の画像を元に作成するならば「通常時の画像に効果を加えたものを使用する」を選択し、「効果 の選択」ボタンをクリックします。ここで適当な効果を選択してから「OK」をクリックします。
- 5. 「次へ」をクリックするとURLを指定することができます。ここで設定すると画像にリンクを設定 することができます。(別に設定しなくてもよい。)
- 6. 「次へ」、「完了」とクリックするとでき上がり。「プレビュー」のタブをクリックすると動作確認が できます。

### 1.14 画像の作成

できた画像の編集ならばホームページビルダーでできますが、作成などは他のソフトで行うことになり ます。例えばWindowsに付属している「ペイント」などを使用します。ここでは次に作成する動画GIFの 作成が容易な「D-pixed」と言うソフトを紹介します。と言っても細かく説明すると長くなりますので、各 自色々試してみてください。注意点として、

- 画像の大きさは、「編集」メニューの中の「編集サイズの変更」で設定する。
- 名前をつけて保存する際に必ず GIF形式にすること。「ファイル」メニューで「名前を付けて保存」 をクリックすると、次のような画面が表示されるが、必ず「ファイルの種類」のところを「GIFイ メージ(\*.GIF)」に変更する。

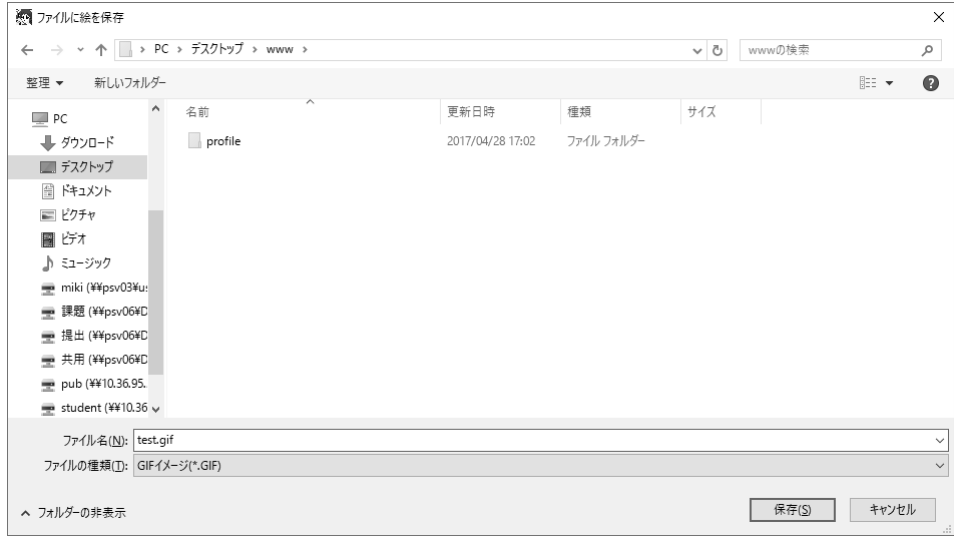

- 画像を保存する先は、基本的にその画像を使用するページのファイルと同じフォルダーに入れる。つ まり上記画面において、「保存する場所」を正しく変更しなければならない。
- ファイル名は直接入力による英数文字にすること。

などがあります。最後の注意を守らないで漢字を利用したファイル名を使用する人が結構居ます。これを すると「ホームページ・ビルダー」では何も問題がありませんが、Webサーバーに転送した後で表示され ないトラブルの元になります。

また一般的にお絵かきソフトで絵を描く場合は、

- 直線や丸や四角などはそれ専用のツールを使う。
- 文字入力もツールを使う。
- コピーを活用する。
- 画像の縮小や拡大、反転なども利用する。
- 細かい所は拡大して修正する。

などを考慮すると多少はましなものができると思います。

### 1.15 動く画像

GIF形式の画像ファイルは、一つのファイルの中に複数の画像を含み、それらを決められた間隔で切り 替えて表示するように指示できます。この機能を利用すると表示されたときにぱらぱらと動く画像を作る ことができます。この動画 GIF と呼ばれる機能は通常のブラウザでそのまま表示されるので良く使われて います。ただGIFでは使用できる色が256色に限定されるので、写真画像を動かしたいとか、さらに音も 出したいような場合には、Micormedia Flashと呼ばれるものが良く使われました。しかしこれはセキュリ ティの問題が多く、現在では使用できません。

既に紹介した「D-pixed」では複数の画像を別のレイヤとして扱います。各レイヤごとに少しずつ異なる 画像を用意すれば動画ができます。以下の手順に従って作成してみて下さい。

- 1. 「D-Pixed」を起動して適当な大きさの新規画面を用意します。
- 2. 最初の絵を描きます。
- 3. 「表示」メニューの中に「編集中のレイヤのみを表示」というものがあるので印がついていなければ クリックして印を付けます。
- 4. 「ウィンドウ」メニューの中の「レイヤ管理」をクリックすると「レイヤ管理」という次のような画 面が表示されます。その中の「新規レイヤ」ボタンをクリックすると新しいレイヤが作られます。

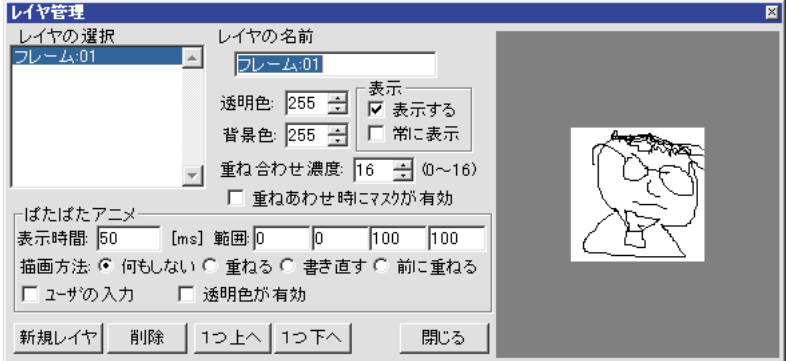

- 5. 次の絵を描きます。そしてまた「新規レイヤ」ボタンを押して次のレイヤを作ることを繰り返します。
- 6. 前に作成したレイヤを見るときには上記画面の中の「レイヤの選択」の中の見たいレイヤをクリック すれば可能です。
- 7. 「ウインドウ」メニューの中の「ぱたぱたアニメ」をクリックすると今入力した画像が順番に表示さ れます。動きが早すぎる場合には、上記画面の中の表示時間の所をより大きな値にします。この数値 はレイヤごとに設定する必要があります。
- 8. 「名前を付けて保存」で保存する際に必ずGIF形式を選択してください。また、次の画面において 動画GIFの部分を選択する必要があります。

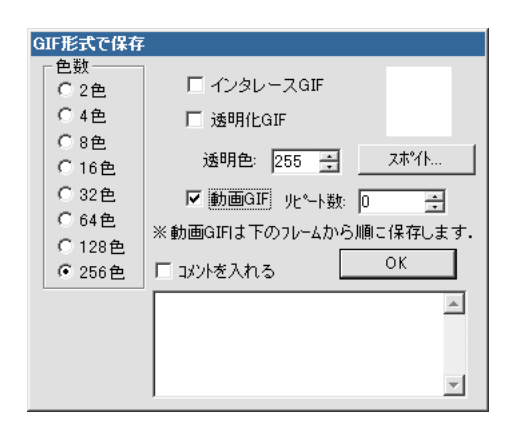

動画GIFの応用例として良く見られるのは、バナー広告と呼ばれるものです。バナー広告とはWebペー ジ内に表示される旗(Banner)型(=長方形)の形状を基本とする広告で、大体サイズが決まっています。そ して通常これをクリックすると広告主の指定するページに飛ぶようにリンクが張られています。横468ピ クセル×縦60ピクセルの「フルバナー(標準バナーともいう)」や、横224ピクセル×縦33ピクセルの「ス モールバナー」など14種類ほどの標準規格が設定されているようです。

#### フレームの作成方法  $1.16$

一つの画面を複数に分割して扱うことができます。大抵の場合そのうちの一つがメニューになっていて、 そこで選択したものが別の部分に表示されます。いつもメニューが表示されているので、いちいち戻らず に次々と別のページを表示させることができます。

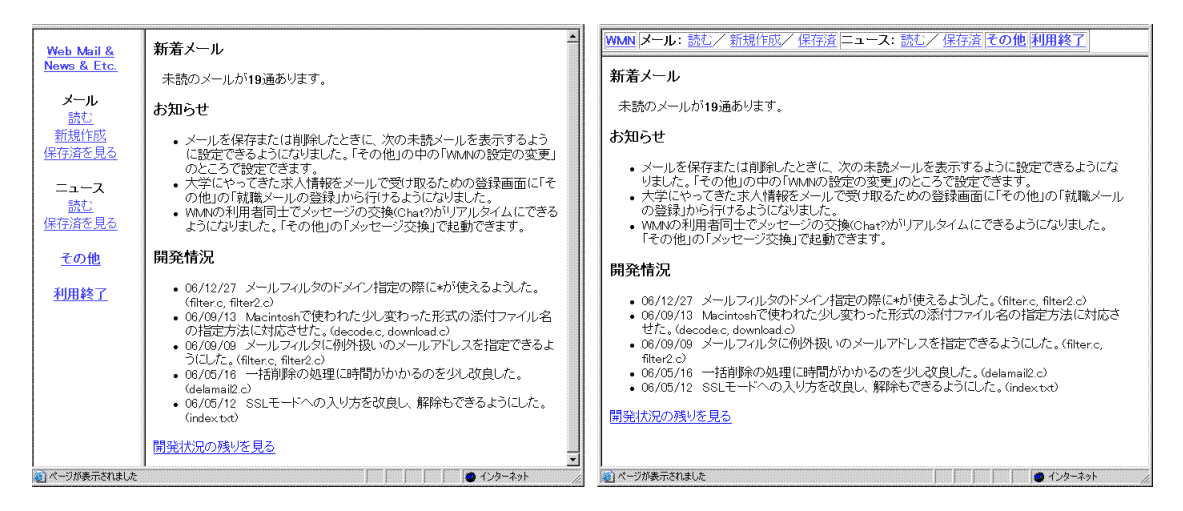

分割(フレーム)を指定するファイルと各分割された部分の内容のファイルが別々に必要です。次のよ うな手順で作成します。

- 1. 「ファイル」メニューの中の「フレーム設定ページの新規作成」を選択する。
- 2. 次のような「フレーム作成ウィザード」画面が表示されるので、適切な分割形式を選択して「次へ」 ボタンをクリックする。

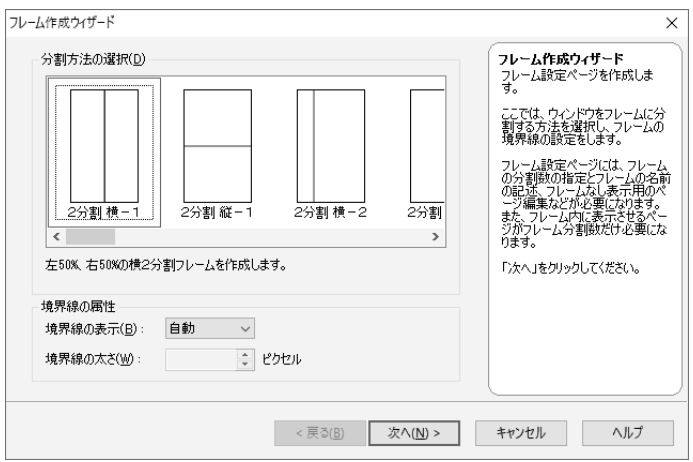

- 3. 「フレーム作成ウィザード」の続きの画面が表示される。既に存在するファイルを最初に表示する場 合はここで指定する。新規に作成する場合は何も触らずに「完了」ボタンをクリックする。
- 4. 仕切りの線はドラッグして適当な位置に変更できる。
- 5. \*)\-xyk@D+2,\$q,2 ![\>Jaf5>4b クして適当な名前を付けて保存する。カーソルが点滅しているフレームのみが保存されるので、全て のフレームを順番にクリックして保存する。
- 6. 「フレームなし」タブをクリックしてから、「ページの属性」ボタンをクリックして、フレーム設定 ページにページタイトルなどを付ける。ブラウザで表示した際にはこのタイトルが表示される。また [\k+R1`+2op[\5k-ien!7BCKk-,}>~+ た場合に表示される。  $\lambda$  and  $\lambda$  and  $\lambda$
- 7. <del>- Jaff</del> Annie 1965 Prince Control of Head and Head and Head and Head and Head and Head and Head and Head and Head and Head and Head and Head and Head and Head and Head and Head and Head and Head and Head and Head and ブラウザではフレーム設定ページの方をアクセスするので、ファイルの名前を付けるときに注意する。

メニューにリンクを設定するとき、リンク先を指定する画面で「ターゲット」として出したいフレーム を指定するのを忘れないようにします。(忘れるとメニューの方が変わってしまいます。)また「ターゲッ ト」として、「全画面」を選択するとフレームによる分割を全て解除して表示されます。

### 1.17 自分のトップページの作成

フレームを利用したトップページを作ってみましょう。

- 1. デスクトップに「www」フォルダがあり、その中に自己紹介の入っている「profile」フォルダがある ことを確認します。(そうでない場合は、そのように直す。)
- 2. フレームを利用したページを作成します。自分のトップページのフレームは上下の分割でも、左右の `~\$j-\$+\$II- [\Rwww#&hRJ+ [\ のファイル名はホームページビルダーが勝手につけたものでも良いし、メニューならmenu.htmにす るなど内容が想像しやすいものにするのも良いでしょう。
- 3. フレームの設定ページを保存する際にファイル名として、index.htmとし、「www」フォルダに入れ ます。このときprofileフォルダの中にもindex.htm があるので、これを上書きしないように注意し ます。

4. 「www」フォルダごとサーバーに送ります。mftpを起動して、表示される「www」フォルダを開か ずに、その横にデスクトップの「www」フォルダをドラッグします。

# 自分のトップページを作ろう

以下のような自分のトップページを作れ。

- メニューには、「自己紹介」と言う自己紹介のページへのリンクを設定する。これをクリックすると メニューでない方に自己紹介のページが表示されるようにする。
- 同じくメニューに「次の人」というリンクも設定する。クリックすると次の人のトップページと全体 が置き換わるようにする。(自分のメニューなどが残らないようにする。)
- トップページを開いたら真っ白では寂しいので、「ようこそ〇〇〇のページへ」のようなあいさつと 適当な挿絵を入れる。
- トップページにふさわしいページタイトルも忘れずに付ける。(フレーム設定ページに付けること)

#### $1.18$ カウンターの設定

「あなたは何人目です」という数字が表示されるページがよくあります。これによってどのくらいのア クセスがなされているか確認することができます。ホームページビルダーにはこのカウンターを挿入する 機能がありますが、これはプロバイダーが提供するサービスを利用するものなので、ここでは椙山独自の サービスを利用する方法を紹介します。詳しくは、

#### https://www.mgt.sugiyama-u.ac.jp/miki/Counter/

をご覧下さい。なおカウンターのパスワードを忘れてしまった場合は、再度カウンターの取得をしてくだ さい。

### やってみよう

トップページのメニューの部分にカウンターを設置して、どのくらいの数の人が訪れたのかわかるよう にしてみよう。

#### HTML 入門  $\overline{2}$

Webサーバーはクライアント(利用者)からの要求に従ってデータを送ります。クライアントはもらった データを表示するのですが、そのデータはHTML (HyperText Markup Language)と言う言語で記述され ています。Webサーバーは予め用意してあったデータを送るだけなので、自分のデータを公開したい場合 には、自分のデータをHTMLで記述する必要があります。前章ではホームページビルダーを使用すること により HTMLに関しては何も考えなくても済みましたが、ここでは WWW の仕組みを知るために HTML の概要を説明します。

#### $2.1$ 簡単な例

例えば次のような内容を、aaa.htmと言うファイルに入力してみましょう。

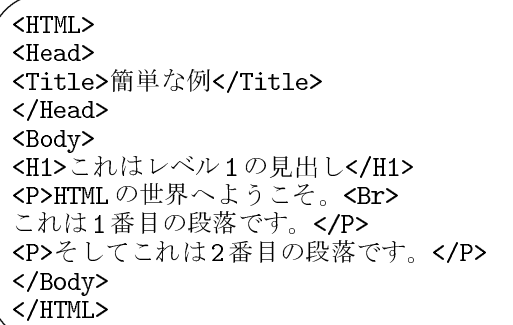

HTMLで記述した内容を入力してファイルを作成するのは、Windowsに附属している「メモ帳」でも可 能です。ただし保存する際に注意しないと「.txt」と言う拡張子が付いてしまいます。HTMLで記述した 内容は「.htm」または「.html」という拡張子の付いたファイル名にする必要があります。そのためには 名前を付けて保存する際に、「ファイルの種類」のところを必ず「すべてのファイル(\*.\*)」に変更してか らファイル名を入力します。また「メモ帳」では漢字の空白がわかりにくいと言う問題点があります。後 で出てくるタグの中に漢字の空白が含まれると正しく動作しなくなるのですが、画面上では何も見えない ので探すのに苦労します。

そこでこの演習では「TeraPad」と言うソフトを利用することにします。これはフリーのソフトで、「メ モ帳」の機能を少し拡張したようなもので、設定をすることにより全角の空白を「口」のように表示させる ことができたり、タグを別の色で表示してくれるので大変判りやすくなります。005室では演習室メニュー から起動できるようになっています。

保存する場所は「デスクトップ」でも構いませんが、「www」フォルダーの中にした方が良いでしょう。 サーバーへ送るときに分かりやすい場所にします。

できたファイルをダブルクリックして Microsoft Edge や FireFox 等のブラウザで見ると、見出しの所の 字が大きくなっていたり、段落ごとに改行していたりします。

HTMLは文章中に様々なマークアップタグ (markup tags) を挿入して様々な指示を行います。この例で は、< >で囲まれた部分がそうです。<の次にはタグ名が続きます。これは大文字と小文字の区別は無いの で、<TITLE>の代わりに<title>と書いても構いません。タグ名が/で始まっているのは有効範囲の終わり を示します。</XXXX>は<XXXX>の終わりを示しています。通常のタグは全て終わりのタグと対になって使 われますが、例外も幾つかあります。

ブラウザで「ソース表示」をメニューで選ぶと、このHTMLの記述をそのまま見ることができます。ど うも思ったような表示が得られないときに確認するのに利用できます。

### 2.2 基本タグ

ここでは、先程の例にも出てきた基本的なタグについて説明します。

● 全体: ここの記述はHTMLによるものだと言うことを示すものです。ファイルの最初と終わりに必 ず入れます。

```
<HTML>
... HTML での記述 ...
</HTML>
```
● 設定:ページの設定のような事を記述している部分がここにあることを示します。ここで説明してい る基本的なタグの中では<Title>だけがこの中に入ります。

```
<Head>... 表題などの記述 ...
</Head>
```
● タイトル:ページの表題を示すものです。通常ブラウザのタイトルバーの部分に、つまり本文とは別 の場所に表示されます。またWeb検索システムなどはここに使われた単語を重視しますので、文章 の内容を的確に示すものが望まれます。タグの形式は次のようなものです。

<Title>表題の文</Title>

● 本体:実際に表示されるページに関する記述はここの中にします。

 $<$ Body $>$ ... HTML でのページの記述 ... </Body>

● 見出し: HTMLでは、1から6までの6つのレベルの見出しが可能で、レベル1が一番大きな見出し になります。見出しとして指定された文は独立した左詰めの行として表示されます。タグの形式は次 のようなものです。ただし、yの所は1~6の数字になります。

<Hv>見出しの文</Hv>

● 段落:何もタグの付いていない文章は、クライアント側の都合(通常画面の幅)に合わせて詰め込まれ ます。段落として独立させたい場合には、段落に次のようなタグを付ける必要があります。

<P>文文文... 文</P>

● 強制改行:段落を示すタグ<P>を使用すると段落の間に空行が入ります。それを避け、単に改行をし たい場合には、次のようなタグを使います。

文文文...文<Br>

● 中央寄せの指定: 文字を行の中央に表示させたい場合に使います。

<Center>文文文</Center>

● 字体の指定:太字、イタリック、等幅(全ての文字を同じ幅)にすることができます。

<B>太字</B> <I>イタリック</I> <TT>等幅文字</TT>

● 番号なしリスト:この説明文のような●が先頭に付いた箇条書きをするためには、次のようなタグを 使います。

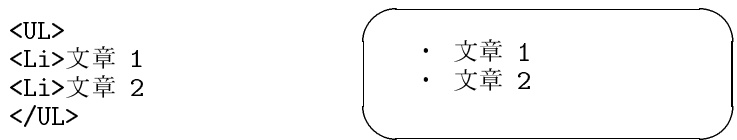

<Li>が●になる感じです。<Li>の部分は幾つでも構いません。また3重までの入れ子にすることも可 能です。

● 番号付きリスト:先頭に1、2、3と数字が順番に付いた箇条書きをするためには、次のようなタグを 使います。

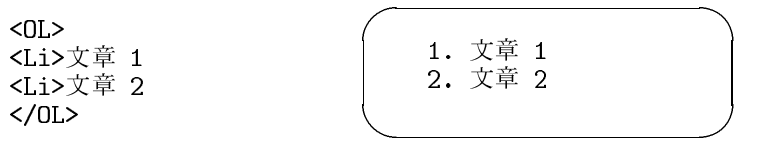

今度は<Li>が数字になる感じです。<Li>の部分は幾つでも構いません。また3重までの入れ子にす ることも可能です。

● 定義型リスト:言葉ではちょっと説明しがたいものですが、次のような形にしたいときにこれを用い ます。

電子計算機 コンピュータのこと。 コンピュータ かつて電子計算機と呼ばれたもの。パソコンの項を参照のこと。

これは、次のような3種類のタグを使って記述します。

 $<$ DL $>$ <DT>電子計算機 <DD>コンピュータのこと。 <DT>コンピュータ <DD>かつて電子計算機と呼ばれたもの。パソコンの項を参照のこと。  $<$ /DL>

● 引用文:引用などで通常の文章よりも行頭が右に凹んだ文章を記述したいときには、次のタグを使い ます。

<BlockQuote> 文文文...文 </BlockQuote> ● 整形済み文章: 既に整形が終わっていると言う事で、次のタグで囲まれた文章は入力したままの形で 表示されます。つまり空白や改行が無視されませんし、勝手に改行されたりもしません。

<Pre>

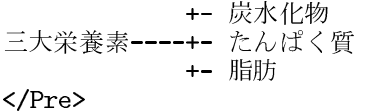

この場合画面に表示されるのは、<Pre>のタグが無いだけで後は全く同じものです。

● 水平線:画面一杯の水平線を引くタグは次のようなものです。

 $Hr$ 

● コメント: 文章の説明的なもので、表示されては困るものは次のようなタグを付けておきます。

<!-- 文文...文 -->

#### $2.3$  特殊な記号

通常の文字はそのままですが、<>& "の4文字は特殊な意味を持つために、そのままでは使えません。 それぞれ次のような形で記述します。

- $\leftarrow$   $\rightarrow$  <
- $\rightarrow$   $\rightarrow$ >
- $\& \rightarrow \& \text{amp};$
- "  $\rightarrow$  "

## 2.4 リンクの付け方

リンクの設定もやはりタグを利用して行います。また行き先はファイルだけでなく、指定した付近へと いう細かい指定も可能です。ただしその場合、行き先にタグで印をつけておく必要があります。

● ファイルへのリンク:これは次のような形式のタグを用います。

<A href="URL">クリックされる文</A>

URLの部分には実際にリンクするファイルのURLが入ります。「クリックされる文」の所はブラウ ザでは下線が付いてちょっと色が異なる表示がなされます。ここはリンク先が判るような文にします。 実際は例えば次の様な形になります。

<A href="https://www.sugiyama-u.ac.jp/">椙山女学園大学のトップページ</A> <A href="betu.htm">同じフォルダーにあるbetu.htmと言うファイル</A>

● ファイル内へのリンク:予め次の様なタグ(アンカー)を入れておくと、そこへ行くリンクを張ること が可能です。

文... 文<A name="namae">文</A>文... 文

namaeは適当な語を使います。同じファイル中で同じ語は使えません。そしてリンクを張るときに は次の様にします。

<A href="#namae">クリックされる文</A>

要するに先程指定した語の前に#を付けます。長めの文章で先頭の所に目次や索引を設けて、そこか ら後に続く文章の該当するところへリンクを張ると言う形でよく使われます。

この両者を同時に使う事も可能です。つまりファイルの中で予めアンカーを指定しておけば、リンクを 張る側は、URLの後に#とアンカーで指定した語を書けば良いようになっています。

<A href="http://cc01.center.sugiyama-u.ac.jp/~mailbase/teacher/#mg">現マネ教員</A>

#### 演習問題

以下のような超簡易 CAI(Computer Aided Instruction: コンピュータ支援教育)のページを作れ。

- 1. caiq.htm と言うファイルを作成し、この中には問題文と答えの選択子(4つぐらい)を入れる。正解を 選択したら caio.htmへ、間違った選択ならば caix.htmへ行くようにリンクを張る。
- 2. caio.htm と言うファイルを作成し、正解者に対するメッセージを入れる。また「次の問題」と言う所 を作成して、次の人のcaiq.htmヘリンクを張る。
- 3. caix.htmと言うファイルを作成し、誤答者に対するメッセージ(ヒントなど)を入れる。また「問題 にもどる」と言う所を作成して、caiq.htmヘリンクを張る。
- 4. ブラウザで文章が表示されるか、リンクが正しく張れたかを確認せよ。

各ファイルでは、<Title>なども忘れずに入れること。

#### 2.5 画像の指定

画像を取り込みたい場所に次のようなタグを挿入することにより、画像を表示することができます。

<Img src="画像ファイル名">

すると一つの画像が一つの文字と同様に扱われます。ところが通常画像は文字よりも大きいので前後の文 字と画像のどこを合わせるかでかなり違ったものになります。そこで、

<Img src="画像ファイル名" align="Top">

とすると前後の文字に画像の上部が並ぶようになります。Topの所を Middle にすれば画像の中央が、Bottom にすれば下部が揃うようになります。

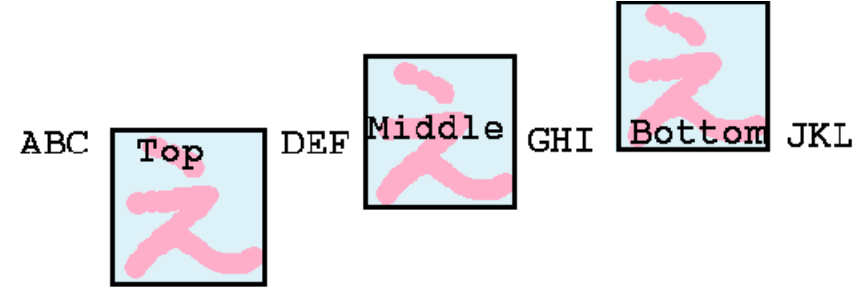

画像を見る事ができない場合や画像が表示されるまでに画像の代わりの文字列を出す事ができます。

<Img src="画像ファイル名" alt="画像の表題">

のように指定します。できるだけ画像にはこの指定を付けるようにして下さい。

画像ファイル名の所にはURLを入れることも可能です。これによって他のページで使用されている画像 を借りてくることができます。ただ大抵のページの作者は画像だけ使われるのは嫌うので注意して下さい。 同じページの中に表示しなくても良い場合には、

#### <A href="画像ファイル名">文</A>

も可能です。こうすると「文」をクリックすると画像が表示されるようになります。ページ内には小さく 縮小したものを入れて、元の大きさを見たい人だけ選択すれば見えるようにすると良いと思います。 また通常のリンクとの組み合わせも可能です。

<A href="URL"><Img src="画像ファイル名"></A>

とすると表示された画像をクリックするとURLで指定したところへ行きます。

#### 演習問題

次のような手順で適当な画像を参照するページを作ってみよ。

- 1. 学園内のページから適当な画像を含むページを探す。
- 2. 画像の上で右クリックをし、出てきたメニューの中の「プロパティ」を選択してそのページの画像の URLを求める。
- 3. 得られた画像のURLをブラウザに入力して、画像のみが表示されるかどうか確認する。
- 4. Img タグを利用してこの画像が表示されるようにせよ。
- 5. さらに画像をクリックすると画像のあったページが表示されるようにせよ。

#### 2.6 画面の背景の設定

画面の背景に色を付けたり、画像を敷き詰めたりすることが可能です。まず背景に色を付ける場合は、

#### <Body BGColor="色の指定">

のようにします。色の指定の仕方には次のようなものがあります。

- 次の16色については名前で指定可能です。 Black、Gray、Silver、White、Red、Yellow、Lime(黄 緑)、Aqua(水色)、Blue、Fuchsia(薄紫)、Maroon(えび茶)、Olive、Green、Teal(暗緑青色)、Navy、 Purple
- RGB値を#FF0000のように色を細かく指定する方法があります。光の三原色である赤(R)、緑(G)、 青(B)の成分の強さを00~FFまでの2桁の16進数2でこの順番に記述します。00が最小値でFFが最 大値となり、00、01、02と大きくなりますが、下の桁の数値を変えてもあまり違いはわかりません。 一般に、値が大きいと明るい色、小さいと暗い色、RGBの値の差が大きいと派手な色、差が小さい と淡い色になります。

<sup>&</sup>lt;sup>2</sup>10進数では0~9の数字で1桁を表しますが、16進数では0~9の数字に加えてAで10、Bで11、Cで12、Dで13、Eで14、F で15を表します。

画面の背景の色を変更した場合、通常の文字の色では見にくくなることがあります。その場合には次の ように文字やリンク場所の色を指定することも可能です。

#### <Body BGColor="black" Text="white" Link="red" VLink="yellow">

このようにすると画面の背景は黒、通常のテキストは白、リンクの部分は赤、そして一度選択されたこと があるリンクは黄色になります。

また画面の背景に画像を敷き詰める場合には次のような指定をします。

#### <Body Background="画像のURL">

指定された画像が画面より小さい場合は繰り返し敷き詰められる形になります。画像の内容に合わせて 文字の色の設定も前述同様に行うことが可能です。ただし画像の内容がほとんど黒で文字の色を白にした ような場合、この背景用の画像が正しく転送されなかった場合には、まったく読めない画面になってしま う恐れがあるので、ほぼ同等の色をBGColorで同時に指定しておくと良いようです。

#### 演習問題

- 1. CAIの問題文のページ(caig.htm)に適当な画像を追加せよ。また Link と Vlink に同じ色を設定する ことにより正解がばれないようにせよ。
- 2. CAIの正解のページ(caio.htm)に適当な背景画像を設定せよ。
- 3. CAIの誤解のページ(caix.htm)の背景にRGBの指定を用いて淡い色を設定せよ。

#### 2.7 文字の修飾

ワープロなどと同様に文字の大きさを変更したり、色を付けたりすることができます。しかしあまりこ のような修飾を乱用するとかえって見にくいものになってしまいます。本当に必要な所に適切なものを使っ てください。

● 文字の大きさの設定:nの所には1から7の数字が入ります。数字が大きいほど大きな文字になります。

#### <Font size="n">文文文</Font>

● 文字の色の設定:「色」の所には先ほどの背景の色と同じ形式の指定(#で始まる16進数によるもの か色の名前にもの)が可能です。また上記の大きさの指定であるsize=も同時に指定することもでき ます。

### <Font color="色">文文文</Font>

• 肩付き文字の指定:  $y = x^2$ の2のように文字の高さの半分上に字を出したいときに使います。

#### <Sup>字字字</Sup>

● 下付き文字の指定: H2Oの2のように文字の高さの半分下に字を出したいときに使います。

<Sub>字字字</Sub>

# 演習問題

aaa.htmに、行の真ん中に赤い字で大きく「H2Oは水のことです」と出るように追加してみよ。

#### 表の指定  $2.8$

表の指定は、通常の表を示すためと、単に大きさの違うものを綺麗に並べて表示するためによく用いら れます。次の画面分割以上にタグがごちゃごちゃと大量に出てきますので混乱しないようにしてください。

1. 表の指定全体を<Table>と</Table>タグで囲みます。なお後に出てくる表の中身として表を用いる ことも可能ですが、その場合は<Table>が入れ子になることになります。

表の罫線が必要な場合は、<Table Border>とします。Borderを省略すると枠線がない表になりま すが、単に整列させたい場合によく用いられます。さらに「Border="数値"」とすると枠線の太さを 変えることができます。大きな数値にすると太い枠線になります。

2. 表に表題を付ける場合は、<Table>タグのすぐ後で次のような指定をします。

#### <Caption>表の表題</Caption>

ここで指定した表題は表の上に中央寄せされて表示されます。表の下に出したい場合には、 <Caption align="Bottom">とします。

- 3. 各行の内容はそれぞれ、<Tr>と</Tr>で囲う必要があります。
- 4. 行に含まれる各セルはそれぞれ、<Td>と</Td>で囲う必要があります。セルの内容が複数行にわたる 場合は、改行すべき所に<Br>を入れます。

以下に簡単な表の例を示します。

<Table Border>

```
<Caption>表のサンプル</Caption>
      \langle Tr \rangle<Td>aaaaa</Td><Td>bbbbb</Td><Td>ccccc</Td>
      \langle/Tr>
      (Tr)<Td>dddd</Td><Td>eeee</Td><Td>ffff</Td>
      \langle/Tr>
      (Tr)<Td>ggggg</Td><Td>hhhhk</Td><Td>iiii</Td>
      \langle/\mathrm{Tr}\rangle\langleTable>
```
表のサンプル

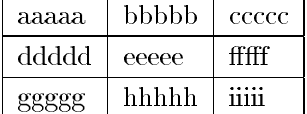

#### 表の指定の追加

表に関してはさらに次のような指定が可能です。

- <Td>の代わりに<Th>を使用することにより、このセルは表の見出しであることを示せます。この時 このセルの内容が太字でかつセンタリングされて表示されます。
- ●横隣のセルと合体した横長のセルを作成したい場合には、<Td>の中にCo1Span="2"と言う指定を追 加します。(3にすれば3つ連結した形になります。)
- 下のセルと合体した縦長のセルを作成したい場合には、<Td>の中にRowSpan="2"と言う指定を追加 します。(3にすれば3つ連結した形になります。)
- the top of the set of the set of the set of the set of the set of the set of the set of the set of the set of the set of the set of the set of the set of the set of the set of the set of the set of the set of the set of th ようになります。ただこれを乱用すると表が画面からはみ出して見にくくなります。
- $\mathcal{L}$  . The definition  $\mathcal{L}$  is a set  $\mathcal{L}$  of  $\mathcal{L}$  . It is the set  $\mathcal{L}$  and  $\mathcal{L}$  . It is a set  $\mathcal{L}$ と言う指定を追加するとセルの内容が中央に揃います。
- $T$  . The distribution of  $T$  is a subset of  $T$  and  $T$  ,  $T$  and  $T$  . The  $T$  is a subset of  $T$  is a subset of  $T$  is a subset of  $T$  is a subset of  $T$  is a subset of  $T$  is a subset of  $T$  is a subset of  $T$  is a su と言う指定を追加するとセルの内容が下に寄せられます。
- nowrapalign between the control of the control of the control of the control of the control of the control of t

## 演習問題

aaa.htmに、次のような形の表が出るようにせよ。

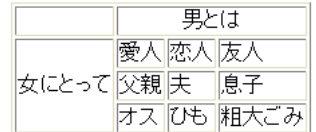

# 2.9 画面の分割 (フレーム)

画面を分割することによって画面を目次とその内容のように分けて、いちいち利用者が目次のあるペー ジの戻らなくても良いようにできます。ただこれを利用する場合は、分割の仕方を指定するファイルとそ の分割された内容のファイルの両方が必要になります。後者は2分割ならば2つ、3分割ならば3つ必要に なりますが、これらはこれまで説明してきた普通のHTMLで記述された内容のものです。

- 1. 画面分割の指定のファイルは<HTML>で始まり</HTML>で終わるところと、その次に<Head>の部分が ある所はこれまでのものと同じです。
- 2. 通常ならば<Body>と</Body>が来るところに、<Frameset>と</Frameset>が来ます。<Frameset>の 中で画面の分割の指定をします。分割の方向としては上下と左右が可能です。画面を上下に分割する場 合は、後の例のように Frameset の中でrows=を指定します。「20%、\*」とすれば画面が上下に20%と ;)R`u,33%,33%,\*-\$df9OR>h|`~OYR`~+ たい場合はcols=を指定します。
- 3. <Frameset>のタグの間には、次に3種類のものが入ります。
	- . A maximus with a state of the contract with the contract of the contract of the state of the contract of the contract of the contract of the contract of the contract of the contract of the contract of the contract of the <Frame src="URL" name="フレーム名">

URLの部分に表示する内容の入ったファイル名を、「フレーム名」の所には分割された画面を 識別するための適当な名前を入れます。

- <Frameset>1SO,RCw:Z`~S\$
- $\mathcal{L} = \mathcal{L} = \mathcal$ 対するメッセージを記述するのに使用します。よくあるのが、「このページは Netscape Navigetor ver.2以降かInternet Explorer ver.3以降でご覧ください。」と言う感じのものです。また最近 ではi-mode端末向けのメッセージをここに入れてある例もあります。内容の前後は<Body>と </Body>タグで囲う必要があります。

以下に実際にFramesetを使用した例を示します。

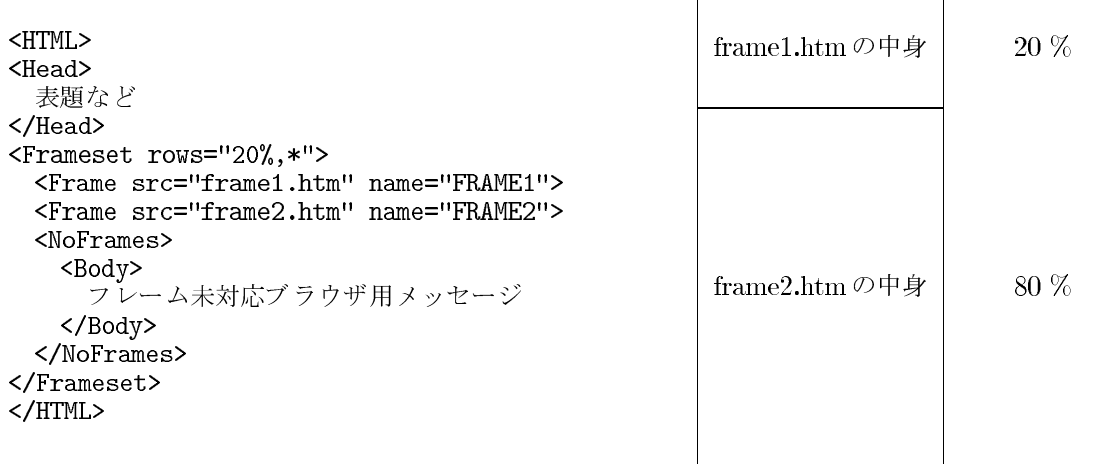

これを画面分割に対応したブラウザで見ると、右上の図のように、画面が上下に分割されます。上の部 分が20%、残りが下の部分となり、それぞれ frame1.htm の内容と frame2.htm の内容が表示されます。

さて一旦このように画面が分割されてしまうと以後それぞれ分割された画面の中で変化するようになり ます。つまり別のファイルにリンクを張った場合にそれを選択すると、今選択を行った画面の中にそのリ ンク先が表示されます。大抵はこれで構わないのですが、左の画面で目次を示して、選択された内容は右 の画面に出ると言うような場合は困ります。

#### 2.10 表示先の指定

通常のAタグによるリンク先の指定では、選択された場合、このタグが表示されていた画面にそのまま 表示されます。ここでAタグにtarget=と言う指定を追加することにより別の場所に表示することが可能 になります。

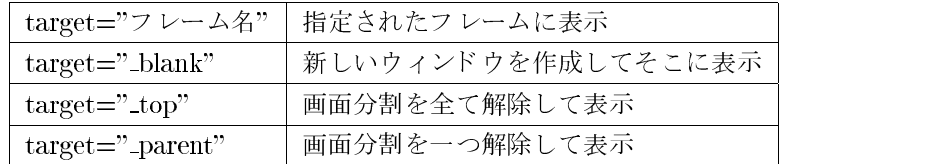

例えば椙山のトップページを新しいウィンドウに表示するリンクは次のように記述します。

<A href="http://www.sugiyama-u.ac.jp/" target="\_blank">椙山のトップページ</A>

# 演習問題

\_\_

 $\sim$ 

次のようなWebページを作成せよ。

- 1. 画面を左右に30%と70%に分割する指定の入ったファイルを作成する。ファイル名は、frametest.htm にすること。
- 2. 左側に表示される部分に、自分の作成した caiq.htmへのリンクと次の人のframetest.htmへのリンク を作ること。ただしcaiq.htmは画面の右側、frametest.htmは画面全体が置き換わるようにすること。
- 3. 画面の右側には、以前作成した自分のトップページのメニューでない方が出るようにせよ。

#### Webページの埋め込み  $2.11$

Frameset タグを使用して画面を分割して複数のページを表示するほかに、iFrame タグを使用して、他 のWebページを埋め込む事も可能です。例えば埋め込みたい部分に次のようなiFrameタグを入力します。

<iFrame src="https://www.sugiyama-u.ac.jp/" height="300" width="400"> iFrameに対応していないブラウザ用メッセージ </iFrame>

すると高さ300、幅400の長方形の領域に椙山女学園大学のトップページが表示されます。長方形の領域 よりもトップページの方が大きいので、スクロールバーが長方形の内側に表示されます。長方形の内側に あるリンクをクリックすると、フレームで分割された場合と同様に、長方形の内側だけ置き換わるように なります。

iFrame タグでは、表示する内容を示す src、領域の高さを示す height、領域の幅を示す width は必須です が、それ以外にも次のような設定が可能です。

- scrolling: スクロールバーの表示の設定。"auto"を指定すると内容の大きさに応じてスクロールバー を表示します。scrollingの指定を行なわない場合はこの設定になっています。"yes"を指定すれば常 にスクロールバーを表示し、"no"を指定すればスクロールバーの表示を禁止することができます。
- name: フレームの名前の設定。適当な名前を設定する事により、Aタグのtargetを使用して、フレー ムの外にあるリンクで、フレーム内に表示する内容を指定することができます。

#### 動画や音声の埋め込み  $2.12$

WWWが数あるインターネットを利用した技術の中でも注目を浴びたのは、当初から画像への対応が容 易であったことが理由として考えられます。しかしかつてのインターネットは回線速度が十分ではなく、大 きな画像を含むページはなかなか表示されない、などのトラブルもありました。やがてインターネットの 回線速度が大きくなり、動画の伝送も可能になり、webページにも動画を表示したいと言う要望も強くな りました。そのためにObjectタグやEmbedタグなどが導入されましが、これらのタグは表示するものや その方式によって記述が様々であり、またバージョンによっては対応できないブラウザもあります。

HTMLのver.5になって、動画や音声に関するタグが正式に認められて扱いやすくなりました。しかし 音声に関しては比較的形式が少ないために問題がないのですが、動画に関しては様々な形式があり、再生 の際にトラブルが生じる事があります。特にパソコンは、別のソフトをインストールしたためにブラウザ で動画が再生できるようになることもあるので、同じWindows10のパソコンで同じブラウザなのになぜ動 画が再生できないの?と言う事が生じがちです。

まず動画ですが、次のようなVideoタグで動画を再生する事ができます。

#### <Video src="https://www.mgt.sugiyama-u.ac.jp/miki/pr.mp4" controls> </Video>

これで再生の指示をするためのボタンなどが付いた四角い画像が表示され、再生の指示をするとsrcで指 定した動画が再生されます。動画はこの例のようにどこかのサーバーにあるものでも良いし、同じディレ クトリにあればファイル名の指定のみで十分です。contolsを省略すると動画の再生を始めることができま せん。

srcやcontrols以外には、次の表のような設定をすることができます。これらはsrcと同様にvideoタグの 中で指定します。

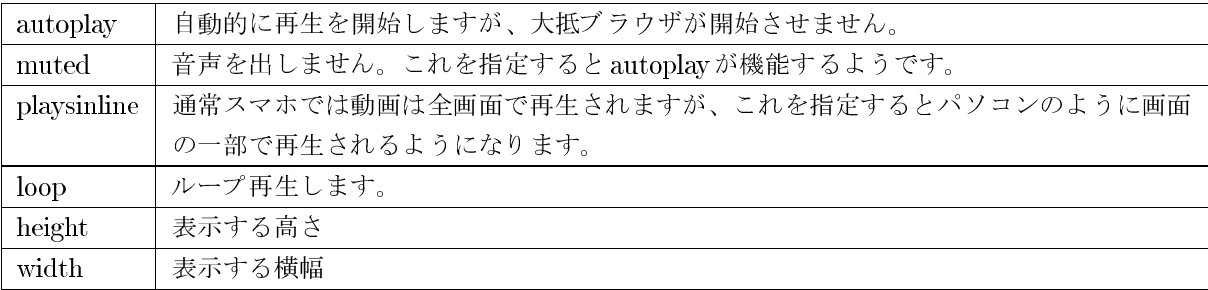

同様に音声を再生するaudioタグがあり、最小限の設定例は次のようになります。

<Audio src="http://www.mgt.sugiyama-u.ac.jp/miki/asagohan.mp3" controls></Audio>

音声は目に見えないので、このタグを書いたところに次のようなものが表示されます。

 $\blacktriangleright$  0 0:00 / 0:22  $\blacktriangleleft$   $\blacktriangleright$ 

# 演習問題

YouTube (http://www.youtube.com/)ヘアクセスし適当な動画を探し、それを自分の webページに埋 め込め。残念ながらVideoタグでは対応できないのでiFrameを使います。YouTubeで表示された動画の 下にある「共有」をクリックします。すると共有の方式が表示されるので「埋め込む」をクリックすると iFrameのタグを使ったHTMLの記述が表示されるのでコピペします。

#### Style Sheet 入門 3

ここでは Webページの体裁を整えるために1996年末に導入された CSS (Cascading Style Sheet)につい て簡単に説明します。当初研究成果の自由な交換を考えて作られたWWWでしたが、インターネットで広 く使われるに従い、「より美しく」、「どのような環境でも作成者の意図したとおり」に表示させたいと言う 要求は強くなりました。そのために当初はHTMLのタグの拡張と言う形で対応しましたが、情報内容の構 造的なものを示すタグで扱うのは適切でないと言うことになり、見た目(Style)は Style Sheet で設定する ことになりました。

cascadingは元々滝の流れが段々と落ちていく様と言うような意味ですが、ここでは上流で指定したstyle が下流にも伝わっていくと言う捉え方になります。HTMLのタグは入れ子になっています。例えば<HTML> ~ </HTML>の中に<Body>~ </Body>があり、その中にまた<H1>~ </H1>があったりします。外側が上流で内 にあるものが下流です。よって<HTML>に指定した style が、<Body>や<H1>に引き継がれていくようになっ ています。共通するStyle を上流で指定することにより、個々に設定する手間を減らすことができます。

#### どこに入れるのか  $3.1$

後述のStyle Sheetの様々な指定(スタイル)は3種類の入れ方があります。

● 別ファイルに入れる:指定だけを別ファイルに入れて、それを読み込んで利用することができます。 同じように形式を整えたいWebページが複数ある場合にはこれが一番良いでしょう。なぜならば指 定の入ったファイルを一つ直すだけで、それを取り込んでいる全てのファイルに形式の変更が及ぶか らです。

各WebページのHeadのタグの間に次のような内容を入れます。

<Link rel="stylesheet" type="text/css" href="ファイル名.css">

そして指定は「ファイル名.css」と言う名前のファイルに入れます。

● ファイル全体に対して指定する: Headタグの間に次のような形で指定を入れます。その指定はBody タグの間全体に有効となります。

<Style type="text/css">  $\leq$  1  $-$ スタイルの指定  $\rightarrow$ </Style>

● 個々のタグに対して指定する: HTMLのタグに対して指定することができます。この場合指定が及 ぶ範囲は、そのタグの範囲に限られます。これは次のような形になります。

<タグ Style="スタイルの指定">

これらの指定は任意に組み合わせて使用することができます。後のものほど有効範囲が狭くかつ優先さ れるので、最初のもので各Webページ共通部分を指定し、最後のもので個別の違いに対応と言った感じの 使い分けをします。

# $3.2$  基本的な形式

 $\sim$ 

 $\overline{\phantom{0}}$ 

 $\overline{\phantom{a}}$ 

スタイルの基本的な形は次のようになっています。

セレクタ{属性:値} セレクタ{属性:値; 属性:値; … }

%f@DS> ( <fo8=>k) \$B@(lBO?) は、適用したいスタイルの属性を示し、値はその属性をどうするのかを示します。属性と値の間は「:」な ので「=」にしないように注意します。また複数の属性について指定する場合は、「;」で区切ります。

#### H1{color: green}

R(1) In the state of the state of the state of the state of the state of the state of the state of the state o

' <HTML> <Head> at the style of the state of the state of the state of the state of the state of the state of the state of the <Style type="text/css"> H1 {color: green} </Style> </Head> <Body> <H1>これは緑になる</H1> <H1 Style="color: blue">これは青</H1> </Body> </HTML>

color以外の属性としては、例えば次のようなものがあります。○には数値が入ります。

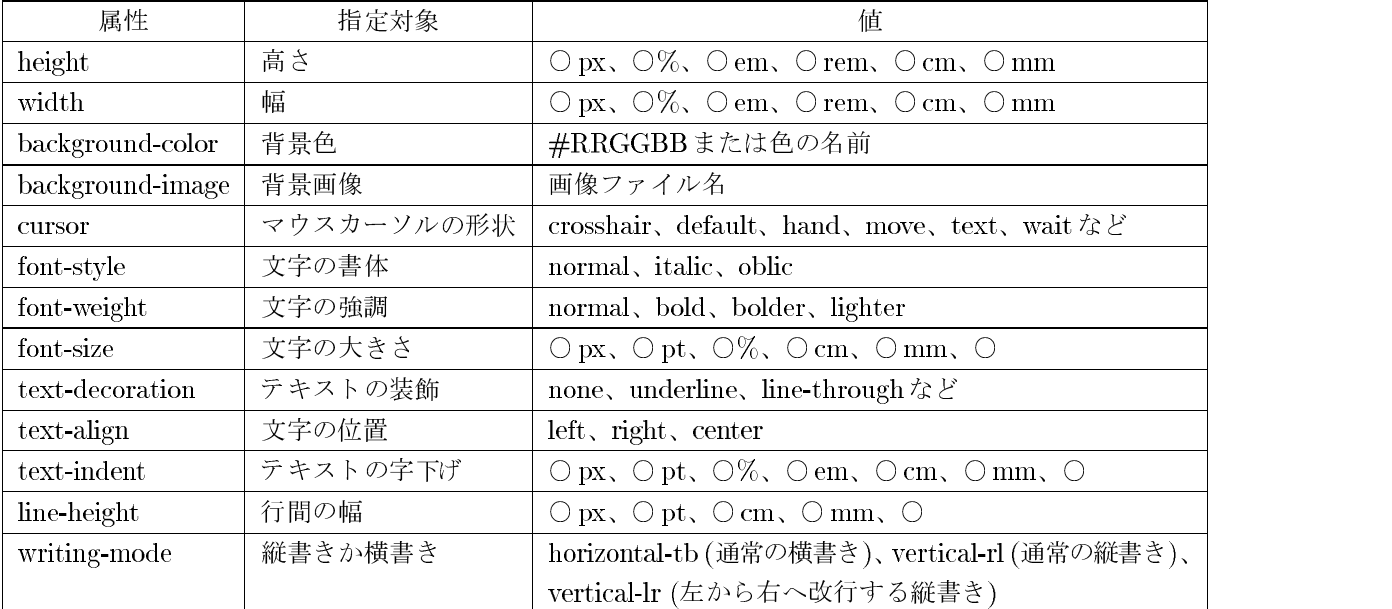

なお、長さの指定の所で使用できる単位の意味は、

フォントサイズを1とした場合の相対指定  $em$  $%$ フォントサイズや画面サイズを100%とした場合の相対指定 mm ミリメートルで指定 センチメートルで指定  $cm$ インチで指定 (1in = 2.54cm)  $in$ ピクセル(画像の点)で指定  $\overline{\mathbf{p}}$ ポイントで指定 (1pt = 1/72in) pt

となっていますが、いくらブラウザやパソコンが 1cmにしようとしてもディスプレイの大きさが違ってし まうとなんともなりません。よってem、%、px などが良く使われます。

### 演習問題

- 1. なぜpxが良く使われるのだろうか?
- 2. パソコンの画面いっぱいの大きさに「容姿端麗」と赤い字で出るようにせよ。
- 3. 通常のリンクには下線が引かれるが、この下線が無いリンクを作成せよ。
- 4. p.27の演習問題で作成した表の各セルの背景に次のように色を設定せよ。「男とは」には青、「女に とって」には赤、他のセルには黄色。ただしそのための記述はできるだけ少なくすること。
- 5. 以下のような縦書きと横書きが混在するような表を作成せよ。(tate.htm)

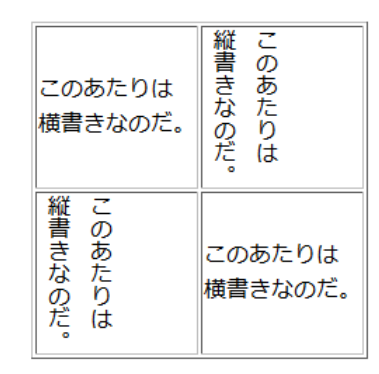

### 3.3 クラス

HTMLのタグにそれぞれStyleの指定が可能ですが、もう少し細かく指定することができます。つまり 同じタグをクラス分けしてそれぞれについて異なる指定が可能です。例えばAタグで指定するリンクにつ いては、次の4個のクラスがあらかじめ決められています。

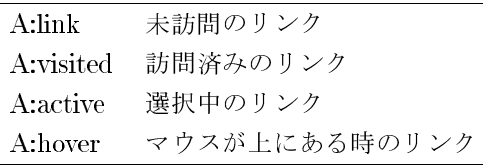

これによってA:hoverに特別な指定をすることにより、マウスがリンクの上に来ると形が変るようなもの が実現できます。また通常のタグに対しても、次のようにしてクラス分けをすることができます。

### セレクタ.クラス名{属性:値} . クラス名{属性:値}

 $\overline{\phantom{a}}$ 

>+v1?{c\$F1{\$k\,f \\$7, れたクラス名の前は「:」なのに、自前のクラス名の前は「.」になります。「.」の前にセレクタ名を指定し ない場合は、どのようなタグでも使えるクラスになります。一方これを利用するタグの方では、

#### <タグ class="クラス名">

のように適用したいクラスの名前を指定します。このようなクラス分けのメリットとしては、例外的な指 定もクラスとして指定することにより、統一化できると言うものがあります。以下の例ではsmallredとい うクラスをPやAで利用しています。

' <HTML> <Head> the set of the set of the set of the set of the set of the set of the set of the set of the set of the set of the set of the set of the set of the set of the set of the set of the set of the set of the set of the set of th <Style type="text/css"> P{color: green} P.special{color: blue} .smallred{color: red; font-size: 8pt} </Style> </Head> <Body> <P>これは緑色になる</P> <P class="special">これは青</P> <P>またまた緑色になる</P> <P class="smallred">えらい小さい</P> <H1 class="smallred">えらい小さいH1</H1> </Body> </HTML>

#### 演習問題

- 1. マウスを上に持って行くと、赤色に変化するリンクを作ってみよ。
- 2. 段落を示すPタグで囲まれた文は、残念ながら段落の先頭部分に字下げがない。<P>と</P>で囲まれ た文章が文字の大きさが10ポイントで、行間が12ポイントで、段落の先頭が一文字分字下げされる ような「bun」と言うスタイルのクラスを設定せよ。

### 3.4 位置の指定

より自由なデザインをする際には、文字や画像の表示する位置を自由に指定する事が必要になります。 そのためには次のようなスタイルが利用されます。

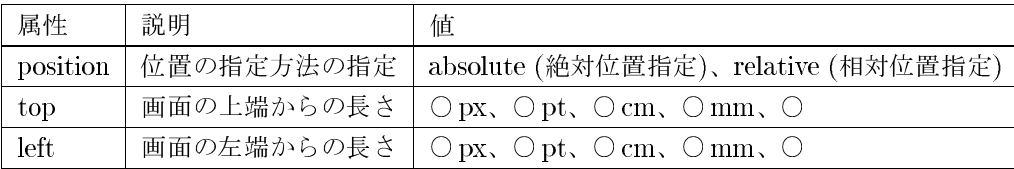

position でabsolute を指定した際には、top やleft で指定した長さは次の図のような意味になります。

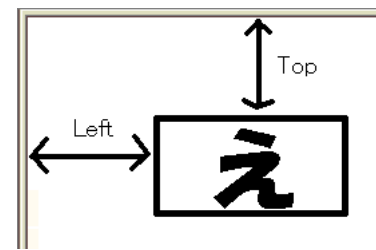

実際に画像を上端から100px、左端から50pxの位置に表示するには次のように指定します。

#### <Img src="http://www.ss.sugiyama-u.ac.jp/favicon.ico" style="position: absolute; top: 100px; left: 50px">

表や画像の表示位置を設定したい場合は、このように構成するタグにstyleを設定すれば良いのですが、 文章の一文字ずつに位置の指定をする訳には行かないので、通常はDivというタグでまとめて、このタグ に位置を設定します。

```
<Div style="position: absolute; top: 400px; left: 200px">
    普通の文章。。。。。
\langleDiv>
```
# 演習問題

次のようなものが、上端から300px、左端から50px、文字の大きさは72ポイント、色は赤、文字の周り の色は緑で出るようにせよ。

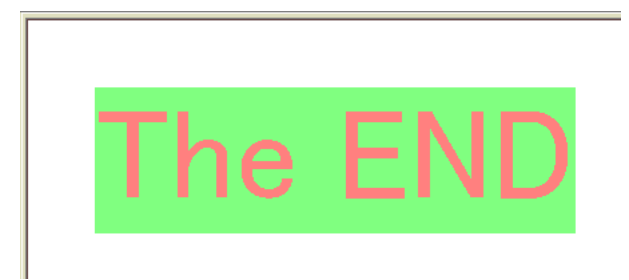

#### $3.5$ スマートフォンへの対応

現在のWebページはパソコンからアクセスされるより、スマートフォン(以下スマホ)からのアクセスの 方が多いところも少なくないでしょう。パソコンで使えるブラウザ(Webページを見るためのソフト)は色々 ありますが、どれを使用しても大体同じ上に見えます。一方スマホで同じページを見ると、何も対策をし ていない場合、小さなスマホの画面にパソコンと同じものが縮小されて表示されます。最近のスマホは解 像度が高いのでそれでも字が読めることもありますが、リンクやボタンなどはマウスでなく指先でタッチ しなければならないので、ちょっと困ります。スマホでは簡単に拡大表示できますので、指先に見合う大 きさにまで拡大してからタッチすれば良いのですが面倒です。

パソコンとスマホと両方に対応するためにはいくつかの方法があります。

- パソコン用とスマホ用を別々のファイルで作成し、何らかの手段で切り替える。
- 一つのファイルの中で、条件付きのスタイル設定を用いてパソコンとスマホに対応する。
- スマホ用に設定をいくつか追加して、スマホでもそれほど変な表示にならないようにする。

別々のファイルで対応する方が分かりやすいのですが、切り替える設定が必要ですし、内容の修正の場 合に両方のファイルを修正しなければなりません。一つのファイルで対応する場合は、スタイルの設定が 倍になるので分かりにくい内容になります。設定をいくつか追加する方式は一番お手軽ですが、スマホ用 として十分見やすいものにならないこともあります。個人のWebページでは、よほどデザインにこだわり がない限り最後のやり方が良いでしょう。会社でも、同じデザインを極端に追及するといくらでも費用が かかるので、ほどほどのところで諦めるのが一番だと思います。

ここでは2つのスマホ用追加設定についてご紹介します。

#### viewportの設定

形はHTMLですが、この設定は実はスタイルシートでもHTMLでもありません。

#### <META name="viewport" content="width=device-width, initial-scale=1">

Headタグの間にこれを入れます。パソコンのブラウザではこの設定は無視されます。スマホでは、画面 の横幅が320pxとなります。実際のスマホの解像度は1,000px以上ありますが、一律に320pxのものとして 表示されます。パソコンの表示と比べるとかなり大きく拡大されて表示されますので、文字は読みやすく、 リンクやボタンなどがタッチしやすくなります。

#### 画像の幅の設定

viewportの設定でかなりの部分は救われるのですが、逆に大きくなりすぎて困るのものも出てきます。 例えば画像が大きくなりすぎてスマホの画面に入らなくなることがあります。スタイルとして次のような 設定を行うと、画像の横幅が最大でも画面と同じ幅となるので、横にスクロールしないと何の画像か分か らないと言うような事態を避けることができます。

#### Img { max-width: 100%; height: auto }

このmax-widthは画像だけではなくPやDivなどの他のタグにも利用できます。スマホと逆にパソコン では物理的に横幅の大きな画面で見ることも多く、その際にブラウザの幅いっぱいに文字を表示すると大 変読みにくいものになります。読みやすい幅にwidthで設定すると、逆にブラウザの幅が狭い時に、右側 が切れてスクロールしないと読めなくなります。max-widthで設定すると、ブラウザの幅が狭い時はいっ ぱいに、広すぎる時は適当なところまで表示されるようにできます。

#### 演習問題

椙山のマーク画像(sugiMark.jpg)と椙山女学園大学のトップページ(http://www.sugiyama-u.ac.jp/)へ のリンクのあるWebページを作成し、上記のスマホ対策を行え。(sumaho.htm)